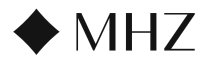

# 1. Laden Sie die PowerView® App herunter

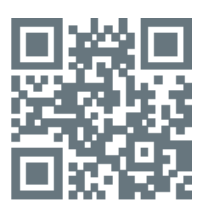

#### 2. Melden Sie sich in Ihrem Benutzerkonto an

Melden Sie sich, wenn Sie die App geöffnet haben, in Ihrem PowerView® Benutzerkonto an. Sollten Sie noch kein Benutzerkonto angelegt haben, klicken Sie auf "Kein Konto vorhanden?" und befolgen Sie die Anweisungen zum Anlegen eines kostenlosen Benutzerkontos und verifizieren Sie Ihre E-Mail Adresse.

HINWEIS: Ein PowerView® Benutzerkonto ist erforderlich, um ein PowerView® Gen 3 Home einzurichten oder darauf zuzugreifen. Wenn Sie den Anmeldeschritt überspringen, ist die App nicht in der Lage, die Sonnenschutzprodukte zu finden und es erscheint die Anzeige "Kein PowerView® erkannt". Wählen Sie die Option "Im Benutzerkonto anmelden".

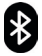

Bitte beachten: Bluetooth muss auf dem Bediengerät eingeschaltet und für PowerView® aktiviert sein.

# 3. Produktaktivierung

Ihr Sonnenschutzprodukt ist im Auslieferungsmodus und muss zuerst aktiviert werden, damit es in der App angezeigt wird und zu Ihrem Home hinzugefügt werden kann.

Hierfür muss das Ladegerät für ca. 5 Sekunden angeschlossen werden und wieder ausgesteckt werden. Die Anlage meldet sich mit einem Beep-Ton und oder blauem Lichtsignal. Nun wird das Sonnenschutzprodukt in der App angezeigt und kann zugeordnet werden.

## 4. Wohnung anlegen

Hierfür muss das Sonnenschutzprodukt, wie in Schritt 3 beschrieben, aktiviert sein.

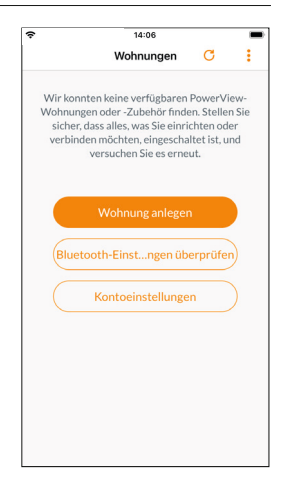

# 5. Weitere Schritte

Die App führt Sie ab jetzt durch alle weiteren Installationsschritte durch.

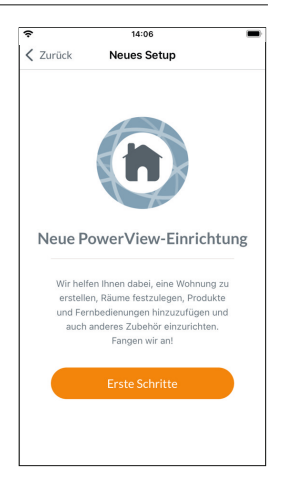

# Ausführliche PowerView® Gen 3 Anleitung

Über folgenden QR-Code gelangen Sie zu der ausführlichen Anleitung zu PowerView® Gen 3.

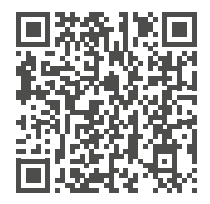

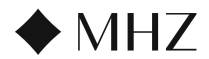

# Bedeutung der LED-Farben am Hub/ Gateway

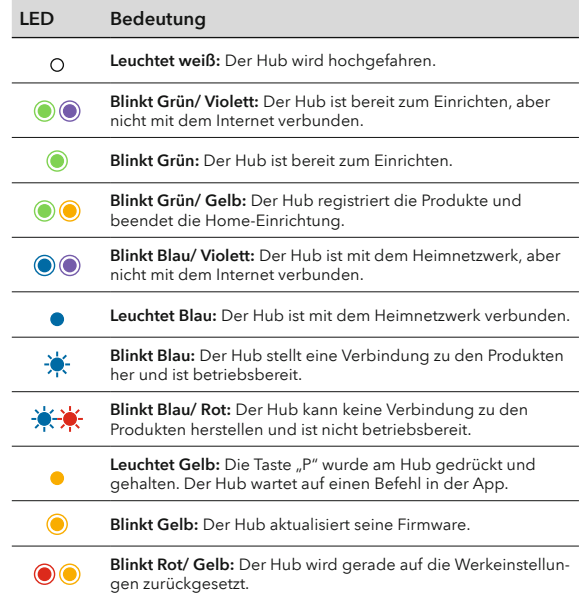

**DE** 

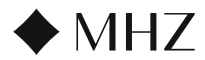

# 1. Télécharger l'application PowerView®

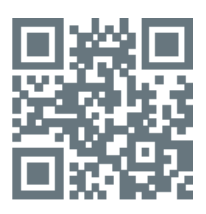

#### 2. Se connecter au compte PowerView®

Une fois l'application ouverte, veillez à vous connecter à votre compte PowerView® . Si vous n'avez pas encore créé de compte, cliquez sur « Je n'ai pas de compte » et suivez les instructions pour créer un compte gratuit et vérifier votre adresse électronique.

REMARQUE : un compte PowerView® est nécessaire pour configurer ou accéder à un PowerView® Gen 3 Home. Si vous passez outre l'étape de connexion, l'application ne pourra pas détecter les stores et l'écran ci-dessous s'affichera, indiquant « Aucun PowerView® détecté » Veillez à sélectionner l'option « Se connecter au compte »

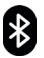

Attention: le Bluetooth doit être allumé sur l'appareil de commande et activé pour PowerView® .

# 3. Activation du produit

Votre store de protection solaire est programmé en mode livraison et doit d'abord être activé pour apparaître dans l'application puis pourra être ajouté à votre Home.

Pour ce faire, le chargeur doit être branché pendant env. 5 secondes, puis à nouveau débranché. Le système se manifeste par un bip et/ou une LED bleue. Maintenant le store est affiché dans l'application et peut être associé.

# 4. Aménager un appartement

A cet effet, le store de protection solaire doit être activé comme décrit à l'étape 3.

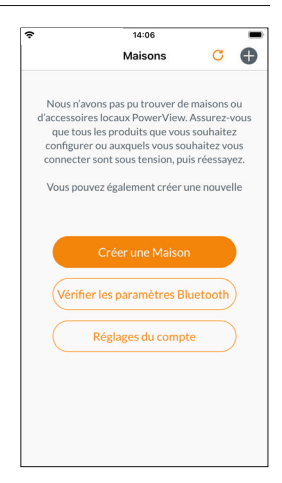

#### 5. Etapes suivantes

L'application vous guide à partir de maintenant pour effectuer toutes les autres étapes d'installation.

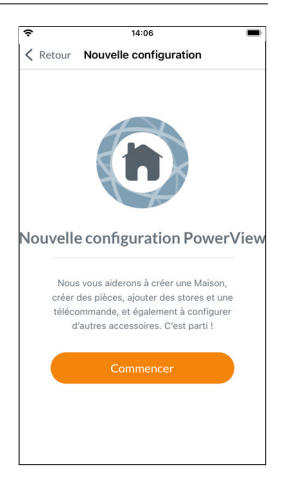

# Instructions détaillées dans PowerView® GEN 3

Le QR-Code ci-contre vous permet d'accéder aux instructions pour PowerView® Gen 3.

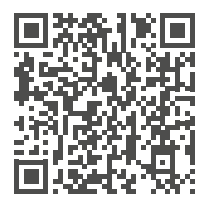

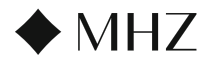

# Signification des couleurs des LED sur le Hub/ Gateway

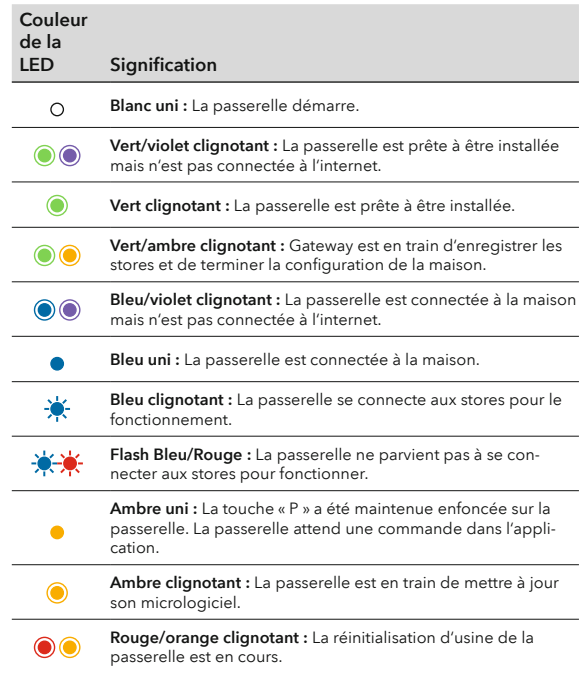

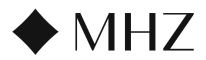

#### 1. Download PowerView® App

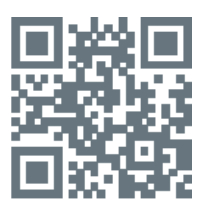

## 2. Aanmelden bij PowerView® Account

Zodra je de app opent, moet je inloggen op jouw Power-View® Account. Als je nog geen account hebt aangemaakt, klik dan op 'Heeft u geen account?' en volg de aanwijzingen om een gratis account aan te maken en jouw e-mailadres te verifiëren.

LET OP: Een PowerView® account is verplicht om een PowerView® Gen 3 Home in te stellen of te openen. Als je de aanmeldingsstap overslaat, kan de app de producten niet detecteren en zie je het scherm met de melding 'Geen PowerView® gedetecteerd'. Zorg ervoor dat je de optie 'Log in op uw account' selecteert.

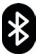

Let op: Bluetooth moet zijn ingeschakeld op het besturingsapparaat en geactiveerd zijn voor PowerView®.

# 3. Productactivering

Je zonweringsproduct bevindt zich in de leveringsmodus en moet eerst worden geactiveerd zodat het wordt weergegeven in de app en kan worden toegevoegd aan je Home.

Hiervoor moet de lader ongeveer 5 seconden worden aangesloten en vervolgens weer worden losgekoppeld. Het systeem zal dit aangeven met een pieptoon en/of een blauw lichtsignaal. Het zonweringsproduct wordt nu weergegeven in de app en kan worden gekoppeld.

# 4. Huis aanmaken

Hiervoor moet het zonweringsproduct, zoals beschreven in stap 3, geactiveerd zijn.

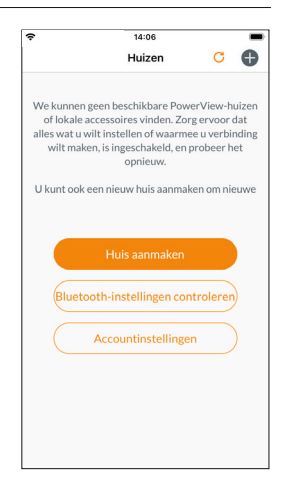

#### 5. Verdere stappen

De app begeleidt je nu door alle verdere installatiestappen.

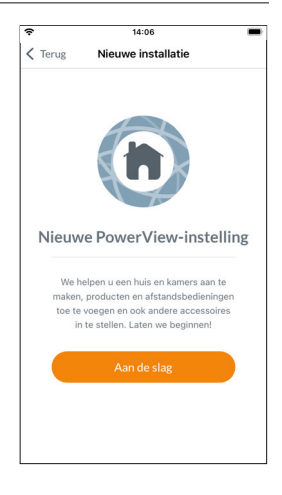

## Uitgebreide PowerView® Gen 3 handleiding

Met de volgende QR-code gaat u naar de gedetailleerde handleiding voor PowerView® Gen 3.

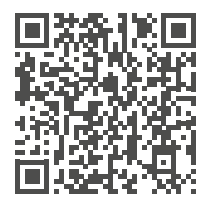

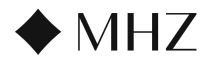

# Betekenis van de LED-kleuren op de Hub/Gateway

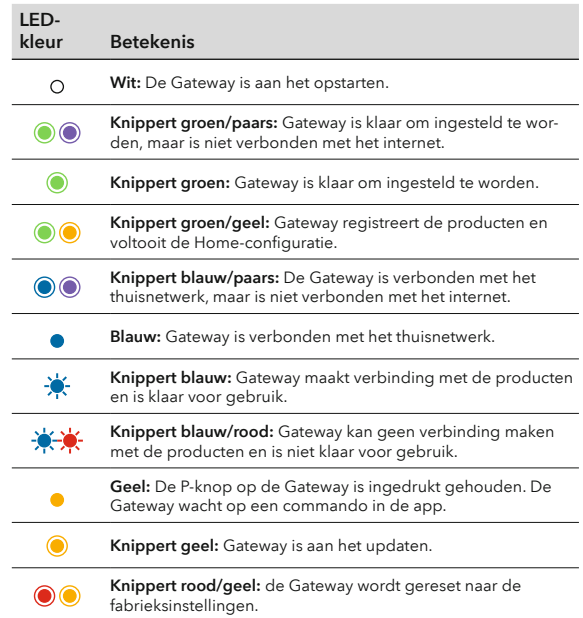

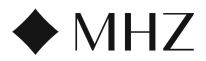

#### 1. Scaricare la app PowerView®

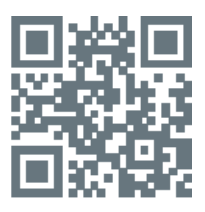

## 2. Accedere all'account PowerView®

Dopo avere aperto la app, accertarsi di effettuare l'accesso all'account PowerView®. Se non è stato ancora creato un account, fare clic su "Non hai un account?" e seguire le istruzioni per creare un account gratuito e verificare l'indirizzo e-mail.

NOTA: l'account PowerView® è necessario per configurare o accedere a PowerView® Gen 3 Home. Se non si effettua l'accesso, la app non sarà in grado di rilevare i prodotti per la protezione solare e verrà visualizzata la schermata di seguito, indicante "Nessun PowerView® rilevato." Accertarsi di selezionare l'opzione "Accedi all'account".

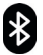

Nota bene: il Bluetooth deve essere attivato sul dispositivo di controllo e abilitato per PowerView®.

# 3. Attivazione del prodotto

Il vostro prodotto per la protezione solare è in modalità di consegna e deve essere prima attivato in modo che appaia nell'app e possa essere aggiunto alla vostra home.

A tal fine, il caricabatterie deve essere collegato per circa 5 secondi e poi scollegato. L'avvenuta installazione viene segnalata da un segnale acustico e/o da un segnale luminoso blu.Ora il prodotto per la protezione solare verrà visualizzato nell'app e potrà essere associato.

# 4. Configurare un appartamento

A tal fine è necessario attivare il prodotto per la protezione solare, come descritto al punto 3.

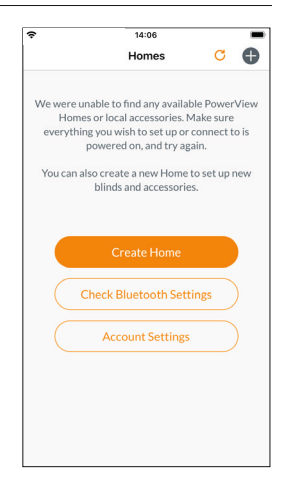

# 5. Passaggi successivi

L'app vi guiderà ora attraverso tutti i passaggi d'installazione successivi.

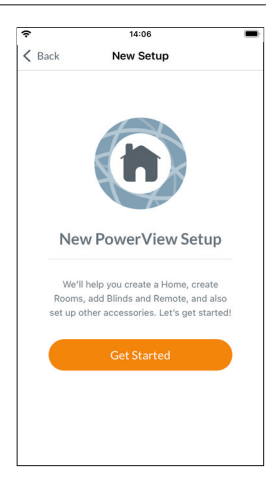

#### Istruzioni dettagliate per PowerView® Gen 3

Scansionando il seguente codice QR, accederete alle istruzioni dettagliate per PowerView® Gen 3.

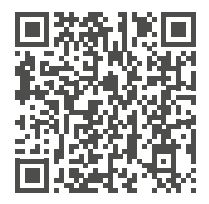

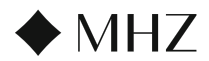

# Significato dei colori dei LED sull'hub/gateway

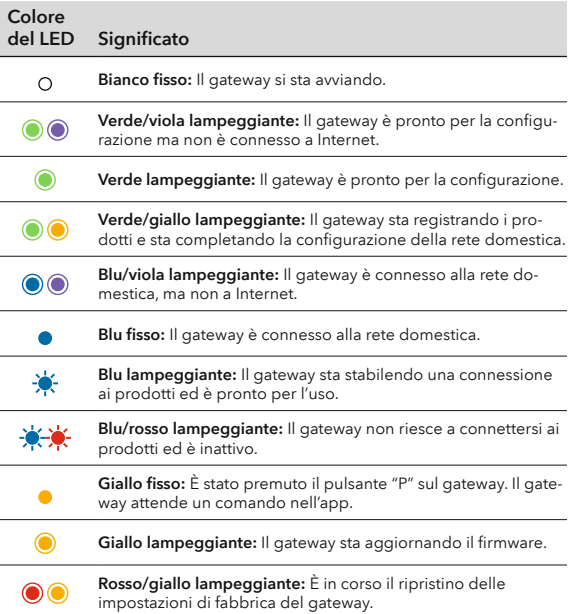

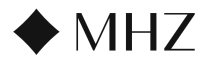

# 1. Descargar la aplicación PowerView®

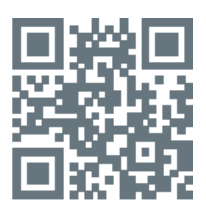

# 2. Iniciar sesión en la cuenta PowerView®

Una vez que abra la aplicación, asegúrese de iniciar sesión en su cuenta PowerView®. Si todavía no ha creado ninguna cuenta, haga clic en «¿Aún no tiene una cuenta?» y siga las instrucciones para crear una cuenta gratuita y verificar su dirección de correo electrónico.

NOTA: Se requiere una cuenta PowerView® para configurar un Hogar PowerView® Gen 3 o acceder a él. Si omite el paso de inicio de sesión, la aplicación no podrá detectar los estores y se mostrará la pantalla adjunta, en la que aparece el aviso «No se ha detectado PowerView®». Asegúrese de seleccionar la opción «Iniciar sesión en la cuenta».

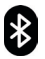

Tenga en cuenta: Bluetooth debe estar encendido en el dispositivo operativo y activado para PowerView®.

# 3. Activación del producto

Su producto de protección solar está en modo de entrega y primero debe activarse para que aparezca en la aplicación y pueda añadirse a su Casa.

Para ello, debe conectar el cargador durante unos 5 segundos y volver a desconectarlo. El sistema responde con un sonido y/o una señal luminosa azul. El producto de protección solar se muestra ahora en la aplicación y puede asignarse.

#### 4. Crear piso

Para ello, el producto de protección solar debe activarse como se describe en el paso 3.

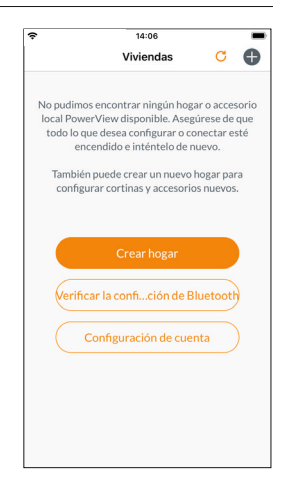

## 5. Otros pasos

La aplicación le guiará por todos los pasos de instalación.

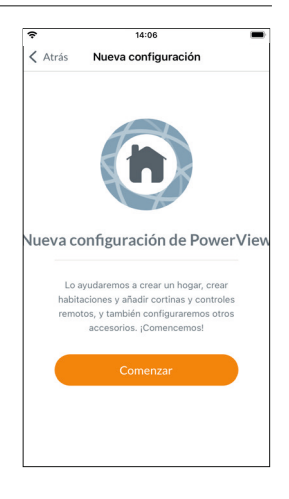

# Instrucciones detalladas del PowerView® Gen 3

El siguiente código QR le llevará a las instrucciones detalladas para el PowerView® Gen 3.

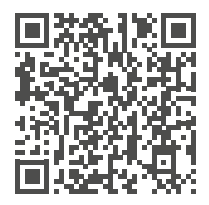

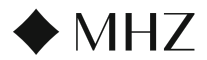

#### Significado de los colores de los LED del concentrador/gateway

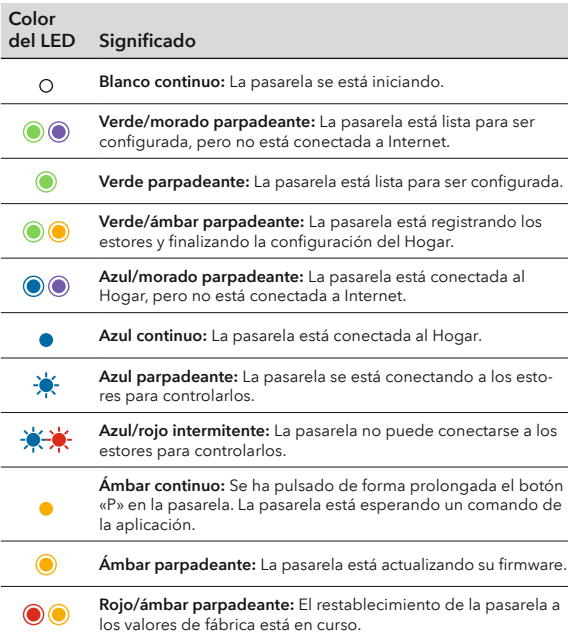

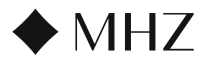

#### 1. Download PowerView® App

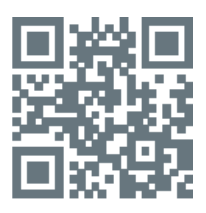

#### 2. Log in to PowerView® Account

Once you open the app, make sure to login to your PowerView® Account. If you have not yet created an account, click on "Don't Have An Account?" and follow the prompts to create a free account and verify your email address.

NOTE: A PowerView® Account is required in order to set up or access a PowerView® Gen 3 Home. If you bypass the sign-in step, the app will be unable to detect the shades, and you will see the screen below, indicating "No Power-View® Detected." Make sure to select the option "Sign in to Account."

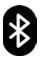

Please note: Bluetooth must be switched on on the operating device and activated for PowerView®.

#### 3. Product activation

Your sun shading product is in delivery mode and must first be activated so that it is displayed in the app and can be added to your Home.

To do this, the charger must be connected for approx. 5 seconds and then disconnected again. The system responds with a beep and or a blue light signal. The sun shading product is now displayed in the app and can be assigned.

# 4. Create a flat

To do this, the sun protection product must be activated as described in step 3.

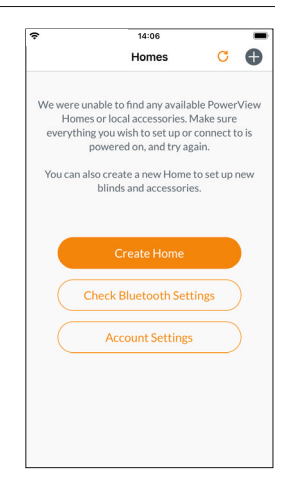

#### 5. Further steps

The app will now guide you through all further installation steps.

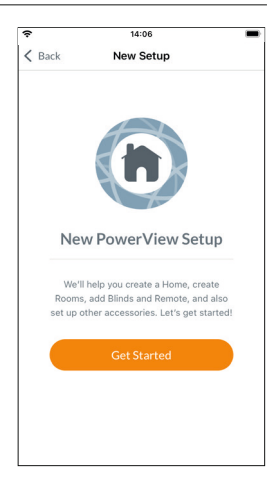

# Detailed PowerView® Gen 3 instructions

The following QR code will take you to the detailed instructions for PowerView® Gen 3.

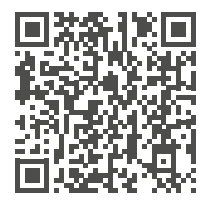

# $\blacklozenge$  MHZ

# Meaning of the LED colours on the hub/gateway

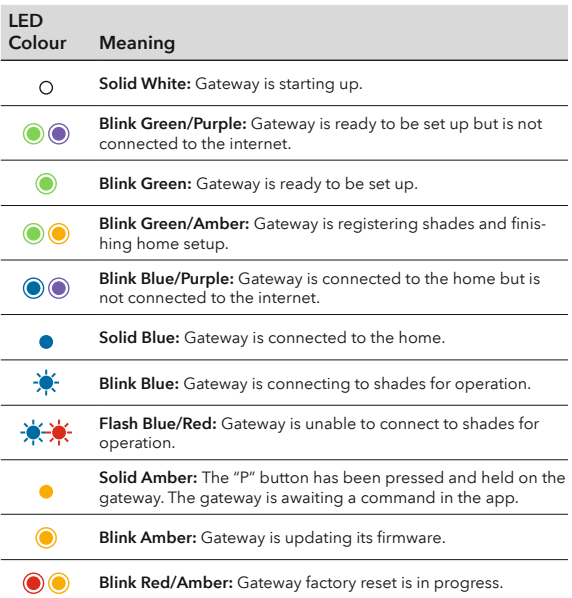